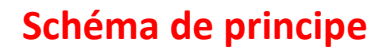

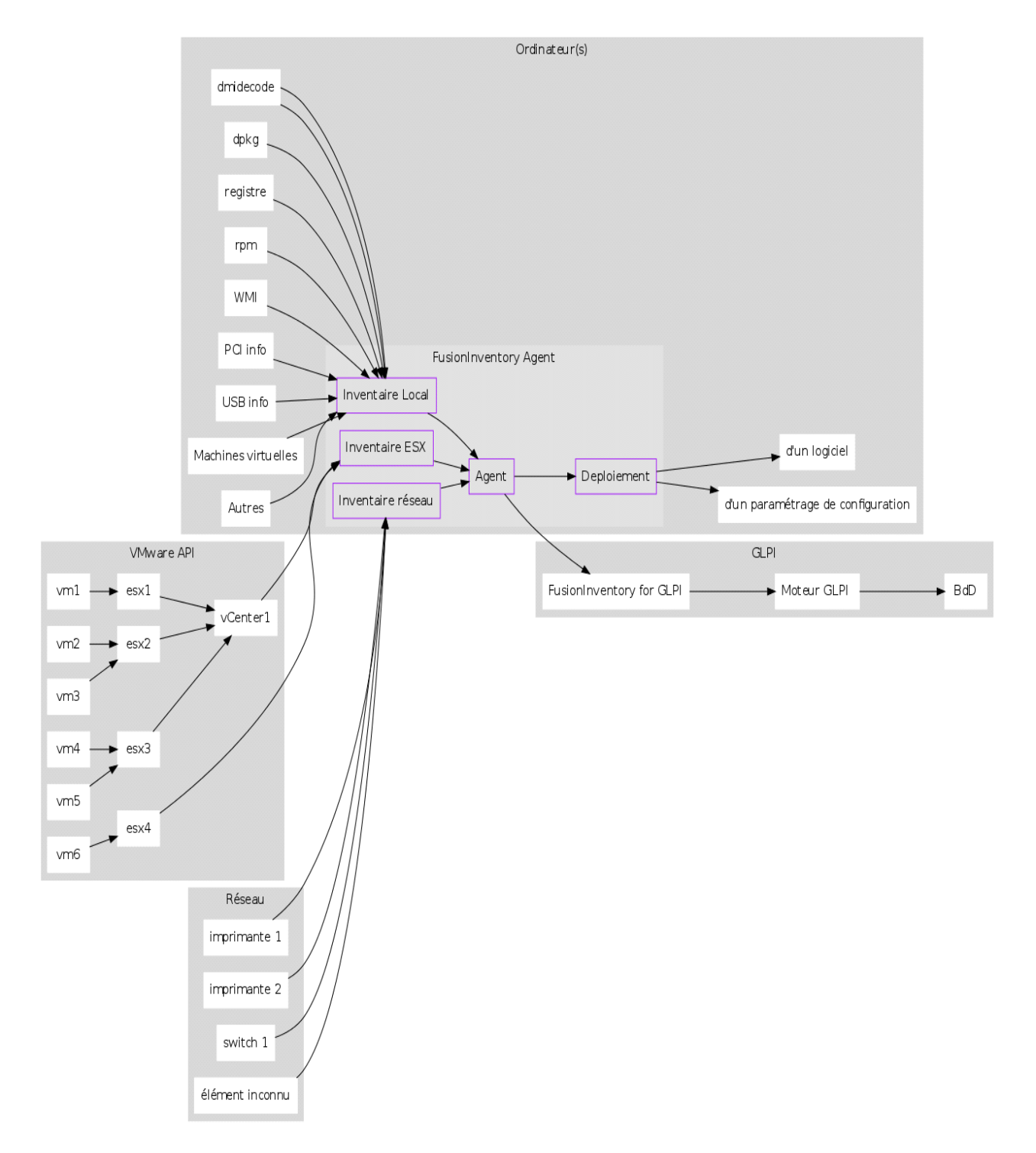

# **PRE-REQUIS**

### **CONFIG DEPOT DEBIAN**

# nano /etc/apt/sources.list # apt-get update # apt-get upgrade # apt-get dist-upgrade

#### **APACHE et PHP**

# apt-get install apache2 libapache2-mod-php5 php5 php5-mysql nmap

# apt-get install libapache2-authcassimple-perl libapache2-mod-auth-cas libapache2-mod-fcgid libapache2-mod-geoip libapache2-mod-gnutls libapache2-mod-shib2 libapache2-mod-upload-progress libapache2-authcassimple-perl

# apt-get install **php5-mysqlnd** php5-ps php5-rrd php5-snmp php5-xmlrpc php5-exactimage **php5-gd**  php5-geoip php5-cgi php5-common **php5-imap php5-ldap php5-curl** libphp-adodb librrd4 **php5-cli**  php5-snmp rrdtool dbconfig-common php-pear openssl-blacklist php-fpdf php-getid3

Pour simplifier l'adresse URL en mettant juste [http://nom\\_serveur/,](http://nom_serveur/) il faut modifier Le fichier /etc/apache2/sites-available/default, il faut ajouter les lignes suivantes :

#redirection de / vers /glpi/

RedirectMatch permanent ^/\$ /glpi/

#### **Configuration PHP**

Le fichier de configuration de php (php.ini) doit être modifié afin de contenir les variables suivantes :

#### # vi /etc/php5/apache2/php.ini

max\_execution\_time = 600 ; // Préconisé mais non obligatoire

upload\_max\_filesize = 15M // Pour installer des paquets lourds. Mettre 15M ou plus si besoins

#### **MySQL**

# apt-get install mysql-server phpmyadmin mysqltuner

# **INSTALLATION**

### **INSTALLATION GLPI-0.84.8**

# wget <https://forge.indepnet.net/attachments/download/1873/glpi-0.84.8.tar.gz> # tar -xvf glpi-0.84.8.tar.gz -C /var/www/ # chown -R www-data /var/www/glpi Allez sur http://*a*[dresse-server/glpi](http://adresse-server/glpi) et config DB

### **INSTALLATION PLUGIN FusionInventory fusioninventory-for-glpi\_0.84+3.2.tar.gz**

# wge[t http://forge.fusioninventory.org/attachments/download/1558/fusioninventory-for-glpi\\_0.84+3.2.tar.gz](http://forge.fusioninventory.org/attachments/download/1558/fusioninventory-for-glpi_0.84+3.2.tar.gz) # tar -xvf fusioninventory-for-glpi\_0.84+3.2.tar.gz -C /var/www/glpi/plugins

# chown -R www-data /var/www/glpi/plugins

Activer le Plugin dans GLPI

Cliquer sur plugins, FusionInventory, Configuration générale, saisir URL accès au service[: http://](http://adress-server/glpi)*a*dress[server/glpi](http://adress-server/glpi)

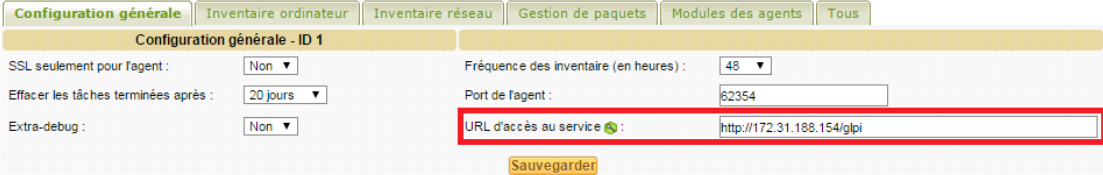

### **INSTALLER LES CLIENTS FUSION INVENTORY v2.3.12**

Mode SERVICES (au moins 1 par VLAN)

Saisir lors de l'install du client l'URL de remonté

http://*adresse-server*[/glpi/plugins/fusioninventory/](http://adresse-server/glpi/plugins/fusioninventory/)

Puis sur l'agent lancer un premier inventaire depuis:<http://localhost:62354/> (force an Inventory)

Pour ne pas importer les imprimantes installer sur chaque agent allez dans *Plugins> FusionInventory* puis cliquer sur *Général>Configuration* Générale et rendez-vous dans l'onget *Inventaire ordinateur* pour

### choisir "Pas d'import" dans la section Imprimantes

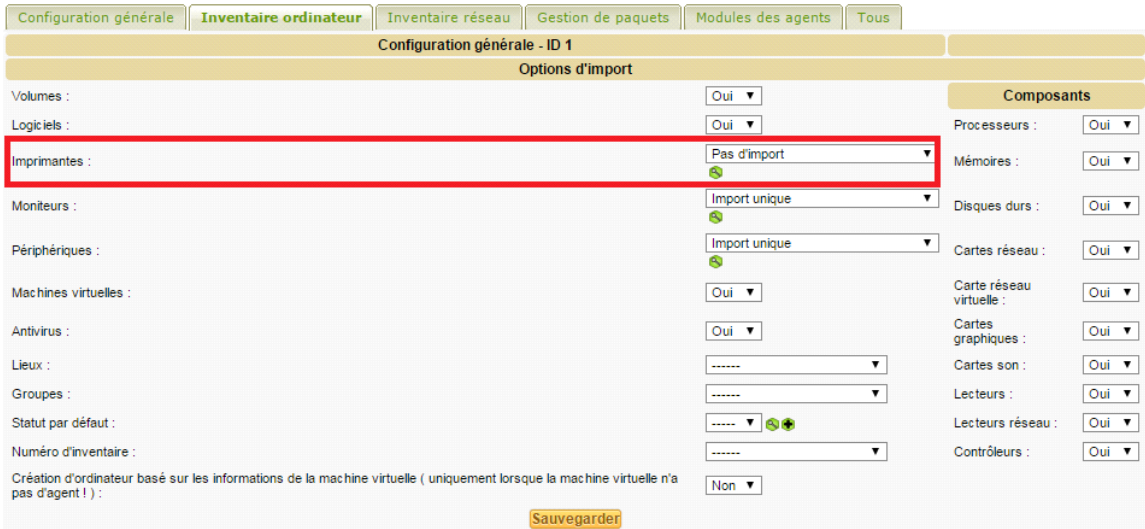

### **CONFIGURATION TACHE PLANIFIER**

## **1) Coté serveur**

Pour que les tâche se lance automatiquement il faut configurer le cron du serveur Debian.

*# crontab -e (puis insérer la ligne ci-dessous)* 

*\*/1 \* \* \* \* /usr/bin/php5 /var/www/glpi/front/cron.php &>/dev/null*

*# tail -f /var/www/glpi/files/\_log/cron.log (voir si une activité régulière a lieu en temps réel)*

# **2) Coté glpi**

Dans Configuration > Générale l'onglet Système changer le "Nombre maximum d'actions automatiques simultanées (exécution CLI)" pour pouvoir lancer plusieurs tâche automatique en simultanément.

# **Configuration GLPI+FusionInventory**

# **1) Import des données du parc informatique**

### **1.1) Configuration global**

FusionInventory utilise plusieurs modules différent pour faire un import des données du parc informatique *(WakeOnLan; Inventaire distant des hôtes VMware; Découverte réseau; Collecte de donné;*  *Inventaire ordinateur; Inventaire réseau (SNMP)).*

Pour chacun de ces modules on peut d'ores et déjà configurer les plages IP et le Authentification SNMP.

### **1.1.a) Plages IP**

Pour faire un Inventaire du parc il faut déjà savoir ou chercher. Configurer une plage d'adresse IP permet de dire au plugin FusionInventory, scan mon réseau de tel adresse IP *(Début de la plage IP)* à tel adresse IP *(Fin de plage IP).* 

Allez dans :

```
Plugins > FusionInventory ==> Réseau > Plages IP [ + ] (entrer une plage d'adresse IP)
```
### **1.1.b) Authentification SNMP**

L'authentification SNMP permet d'interroger certain équipement réseau tel qu'une imprimante. Si le snmp est désactivé sur un matériel alors il ne sera pas détecté lors du scan et de l'import du parc informatique.

Par défaut les machines possédant un SNMP sont en "public" et sur FusionInventory dans la section Authentification SNMP on retrouve Public community v1 et Pulic community v2c

Allez dans :

Plugins > FusionInventory ==> Réseau > Authentification SNMP [ + ]

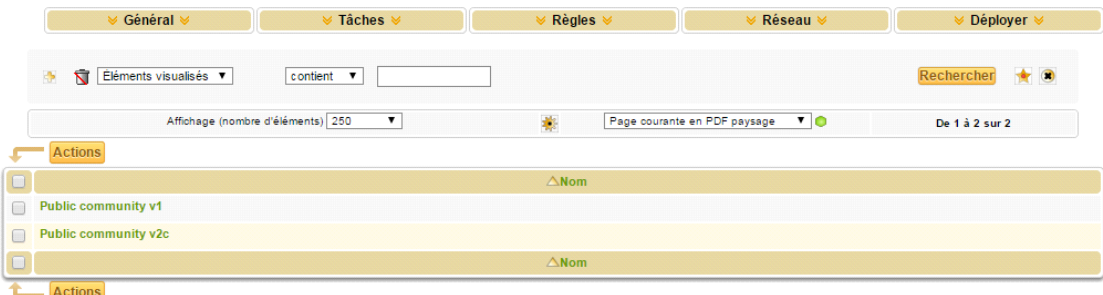

*Configuration du Public community v1*

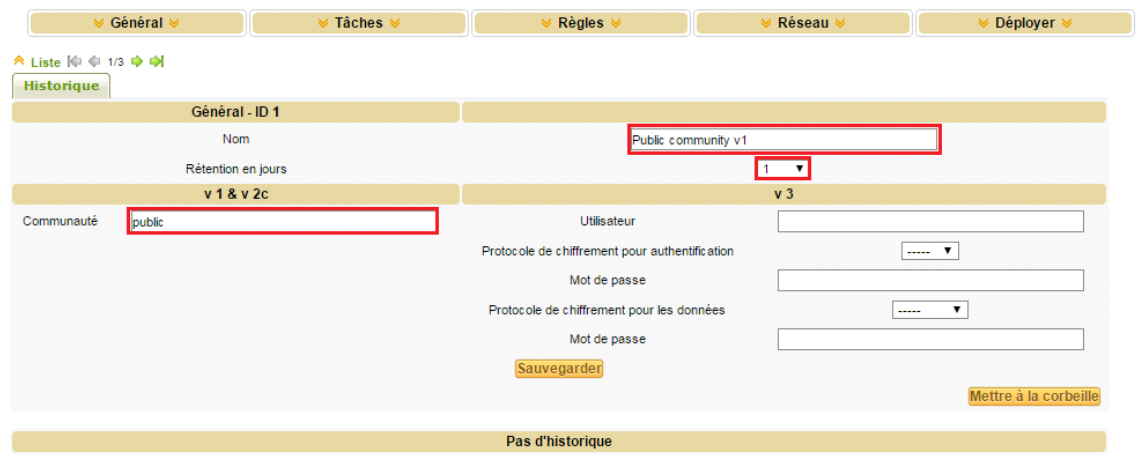

*Configuration pour Public community v2c*

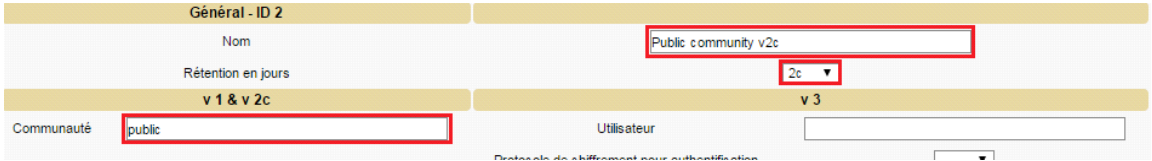

# **1.2) Module Découverte réseau**

Le module de découverte réseau va nous remonter tous les équimements du parc informatique visible.

Allez dans :

Plugins > FusionInventory ==>Tâches > Gestion des tâches [ + ]

- \* Module : Découverte réseau
- \* Périmètre => Plages IP => *Nom\_PlageIP*
- \* Action => Agents => *Nom\_de\_l'agent*

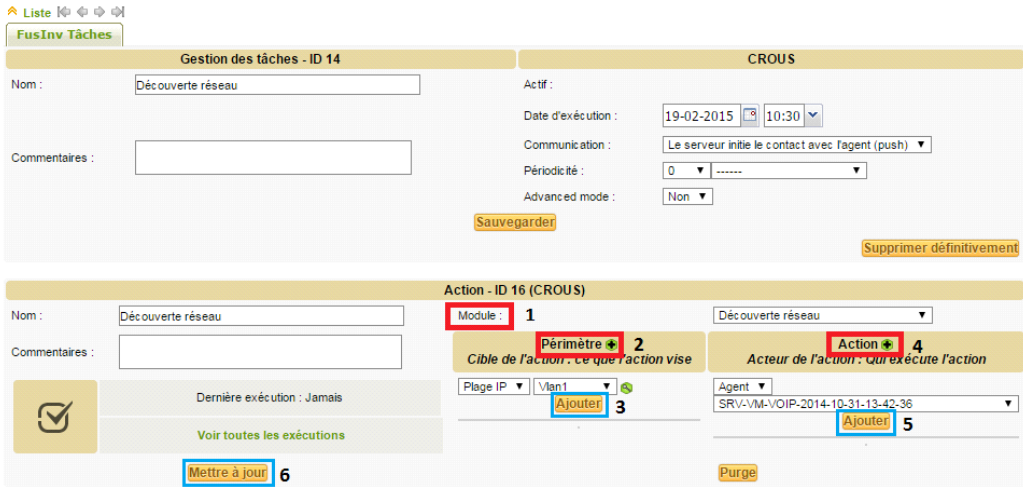

## **1.3) Module Inventaire réseau**

Le module d'inventaire réseau (SNMP) va approfondir les informations sur les matériels importé par la découverte réseau et importé de nouveaux équipements s'ils n'avaient pas déjà été importés par la découverte réseau.

Allez dans :

Plugins > FusionInventory ==>Tâches > Gestion des tâches [ + ]

- \* Module : Inventaire réseau (SNMP)
- \* Périmètre => Plages IP => *Nom\_PlageIP*
- \* Action => Agents => *Nom\_de\_l'agent*

### **1.4) Module Inventaire ESX /!\** *Faire les étapes dans l'ordre !* **/!\**

Le module d'inventaire ESX va faire l'inventaire des machines virtuelles qui se trouvent dans le parc informatique.

### **1.4.a) Etape 1 : Authentification pour les matériels distants (VMware)**

Il faut d'abord créer l'authentifcation pour les matériels distants car il sera demandé d'en sélectionner un lors de la création d'un matériel distant à inventorier.

Allez dans :

Plugins > FusionInventory ==> Réseau > Authentification pour les matériels distants (VMware) [ + ]

Selectionnez le type (Hôte VMware)

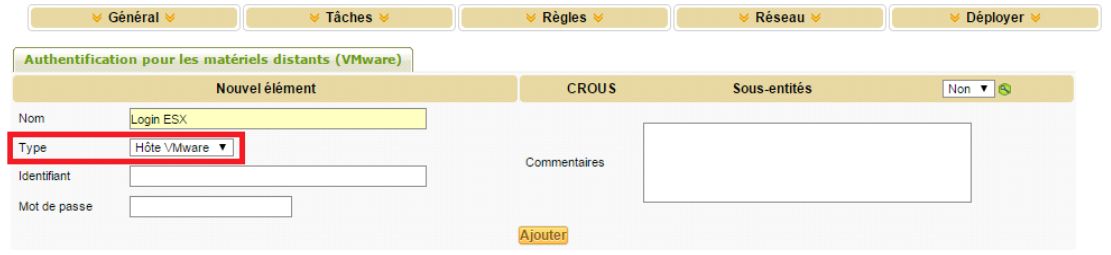

### **1.4.b) Etape 2 : Matériels distants à inventorier (VMware)**

Aller dans :

Plugins > FusionInventory ==> Réseau > Matériels distants à inventorier (VMware) [ + ]

Sélectionnez le type (Hôte VMware), (Nom\_de\_l'authentification\_créer)

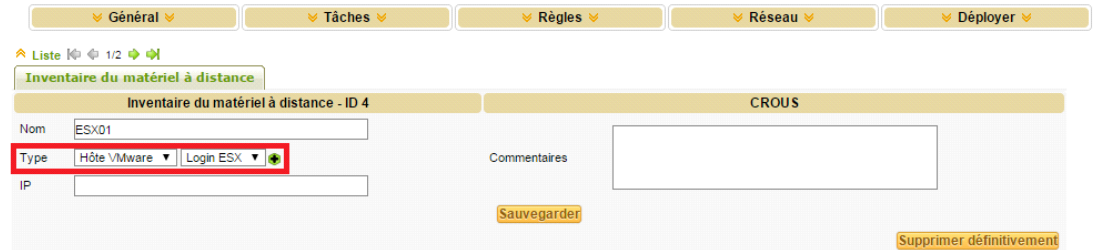

### **1.4.c) Etape 3 : Création de vos tâches**

Plugins > FusionInventory ==>Tâches > Gestion des tâches [ + ]

- \* Module : Inventaire distant des hôtes VMware
- \* Périmètre => Inventaire du matiériel à distance => *Nom\_du\_matériel\_à\_inventorier*
- \* Action => Agents => *Nom\_de\_l'agent*

# **2) Trier et classer les données importés (Règles / Dictionnaire)**

### **2.1) Comment fonctionne l'importation d'équipement et les règles de lien**

*"L'importation d'équipement et les règles de lien" sont complexes et des erreurs de configuration peuvent sérieusement affecter voter GLPI.*

### **2.1.a) Première chose à savoir**

Les règles du moteur ont pour but de détecter si un appareil existe ou s'il doit être créé.

Le moteur de règles est utilisé pour:

- ordinateur
- appareils réseau
- imprimantes réseau

Les problèmes courants liés au moteur de règles sont

- double appareil
- les appareils sont mis dans les "appareils importés ignorés"

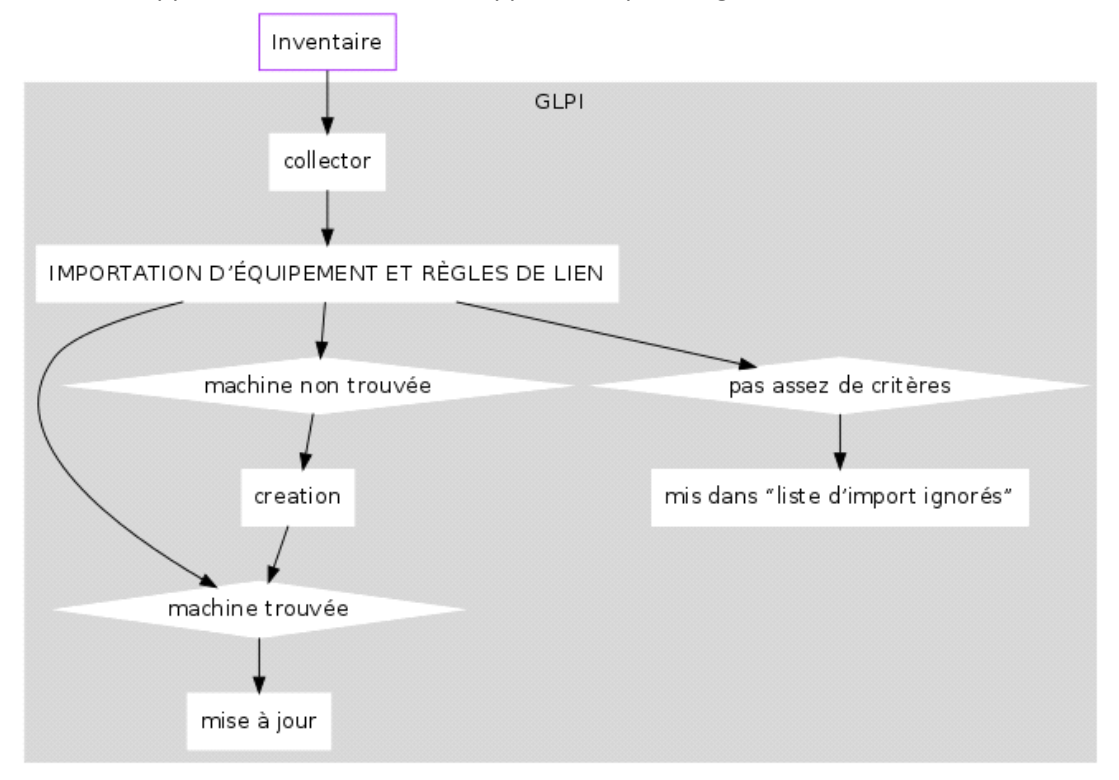

# **2.2) Règles après l'import**

Les règles avant l'import va nous aider pour éviter d'avoir un parc polluer par des informations inutiles pour nous.

Comment ? En n'important pas certain logiciel qu'on aurait décidé à l'avance comme par exemple les mises à jour Windows qui sont très nombreux ou en les regroupant en un seul nom de logiciel.

Ces règles se configure soit dans la section règle, sois dans le dictionnaire de glpi en fonction de la règle

voulu.

### **Règle pour regrouper plusieurs applications en un seul**

Nous allons créer une règle qui regroupera tous les logiciels contenant Microsoft Visual C++ ET dont l'éditeur contient le nom Microsoft en leur assignant le nom Microsoft Visual C++

Pour créer cette règle d'importation il faut se rendre dans le dictionnaire de GLPI Administration > Dictionnaires > Logiciels [ + ]

Opérateur logique : et

## **Critères 1**

*Pour les logiciels qui contient Microsoft Visual C++*

- Critère : Logiciel *(Pour les logiciels...)*
- Condition : Contient *(...qui contient...)*
- Motif: Microsoft Visual C++ *(...Microsoft Visual C++...)*

### **Critères 2**

### **ET** *les éditeurs qui contiennent Microsoft*

- Critère : Editeur *(...***ET** *les éditeurs...)*
- Condition : Contient *(...qui contient...)*
- Motif : Microsoft *(...Microsoft...)*

### **Actions**

*Leurs assigner dans le champ Logiciel le nom Microsoft Visual C++*

- Champs : Logiciel *(...Dans le champ Logiciel...)*
- Type d'action : Assigner *(...leurs assigner...)*
- Valeur : Microsoft Visual C++ *(...le nom Microsoft Visual C++...)*

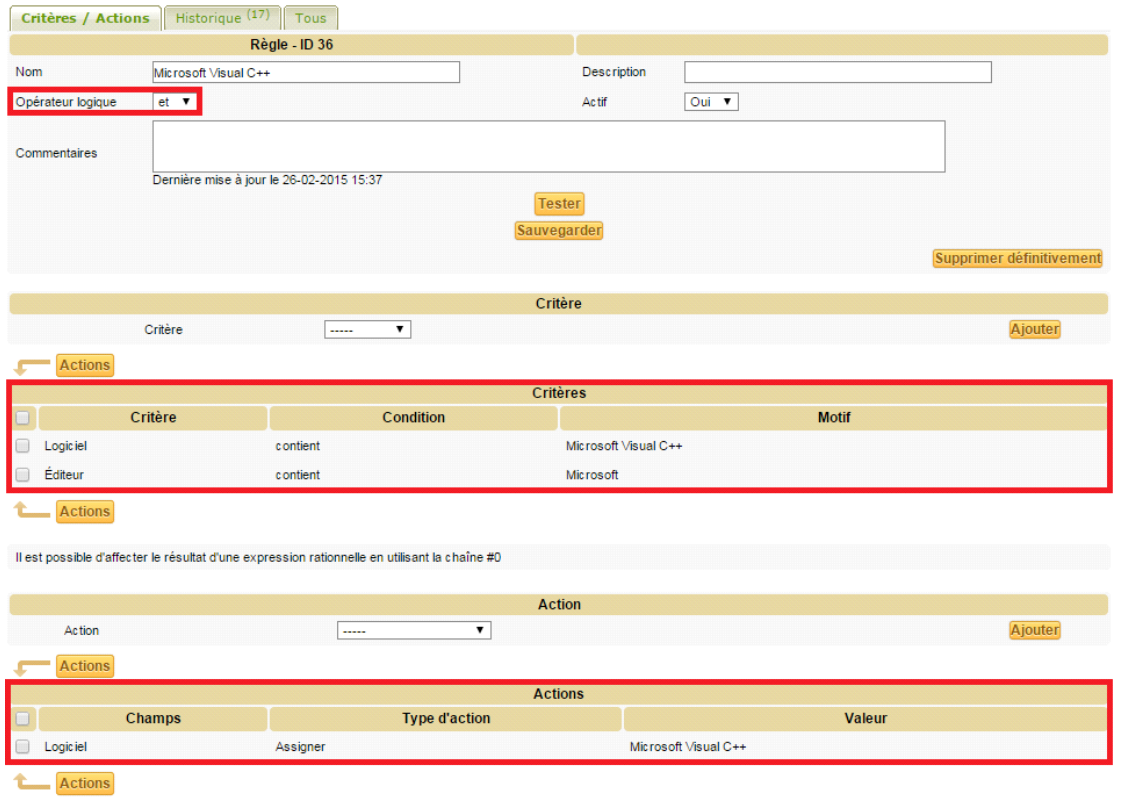

**Importation avant création d'une règle pour le logiciel Microsoft Visual C++**

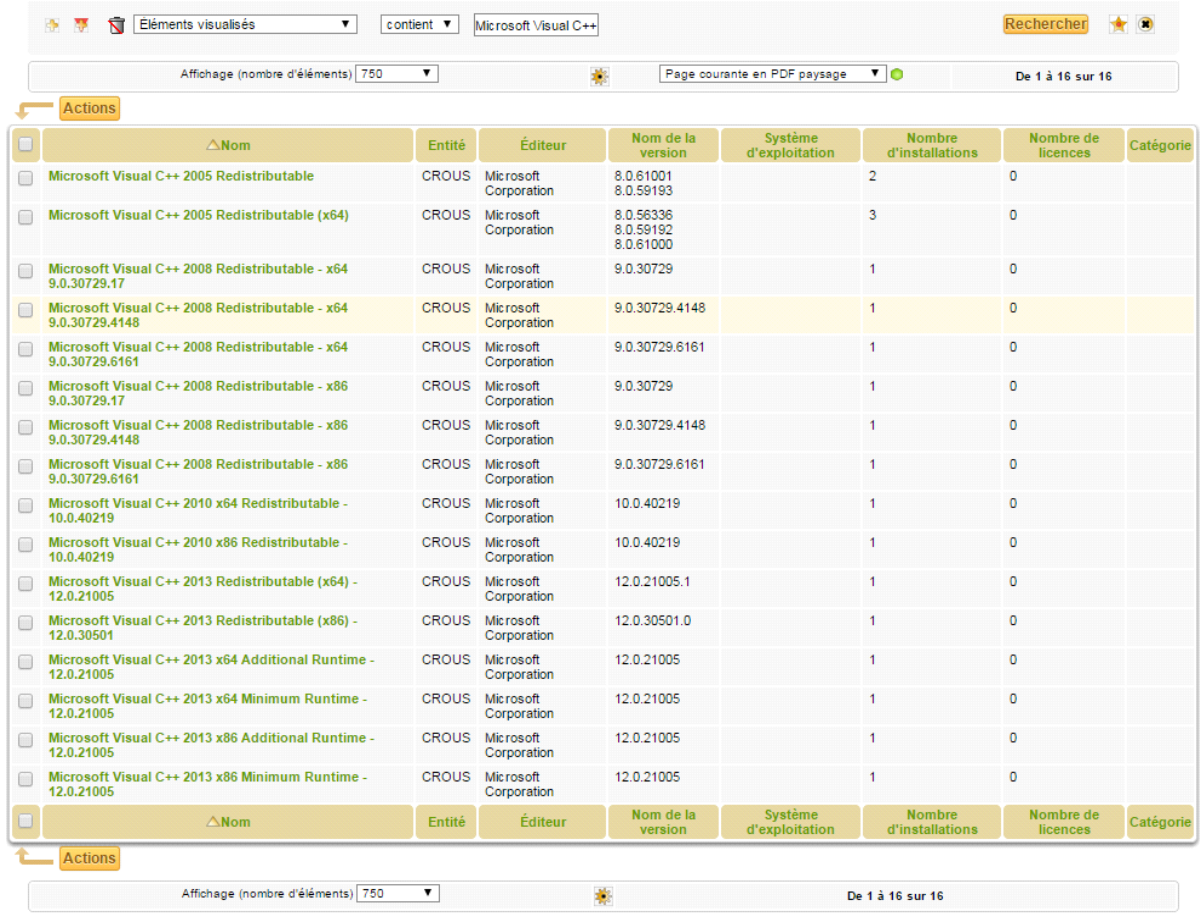

# **Importation après création de la règle**

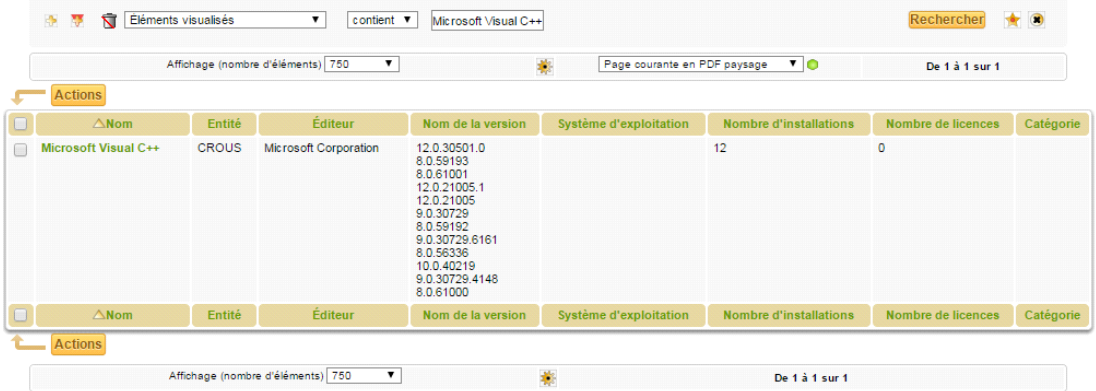

*(Dans ce cas ci fusioninventory a fusionné ceux qui avaient les même "nom de la version" mais pas les même "nom" tel que les versions x86 et x64)* 

# **2.3) Règles après l'import**

Pour ne pas importer un logiciel il faut suivre la même directive en ajustant les conditions à votre façon et dans le champ action sélectionnez Ignoré l'import avec la valeur oui.

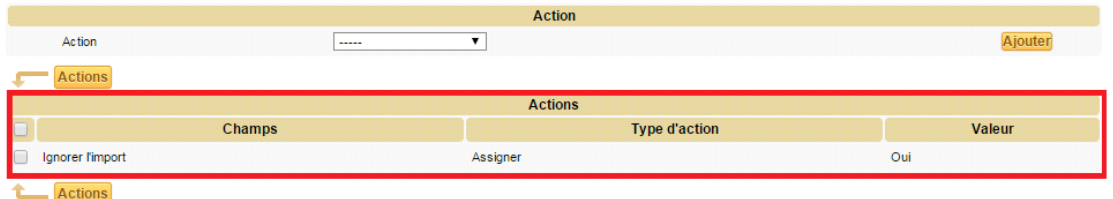

# **3) Annuaire LDAP : Importer utilisateur AD**

Avant Création de l'annuaire LDAP nous n'avons pas les boutons pour importer nos utilisateurs d'Active Directory sur GLPI

### Administration > Utilisateurs

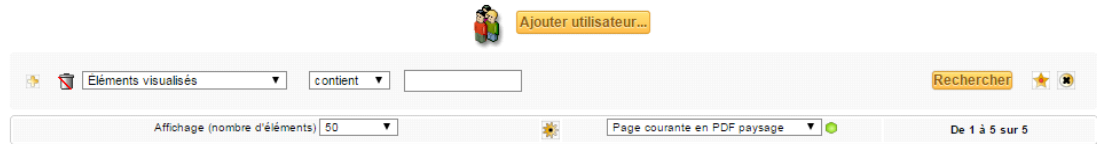

Création de l'annuaire LDAP dans Configuration > Authentification > Annuaires LDAP

Puis cliquer sur Active Directory dans la section Préconfiguration pour voir apparaitre dans la section Filtre déconnexion :

(&(objectClass=user)(objectCategory=person)(!(userAccountControl:1.2.840.113556.1.4.803:=2)))

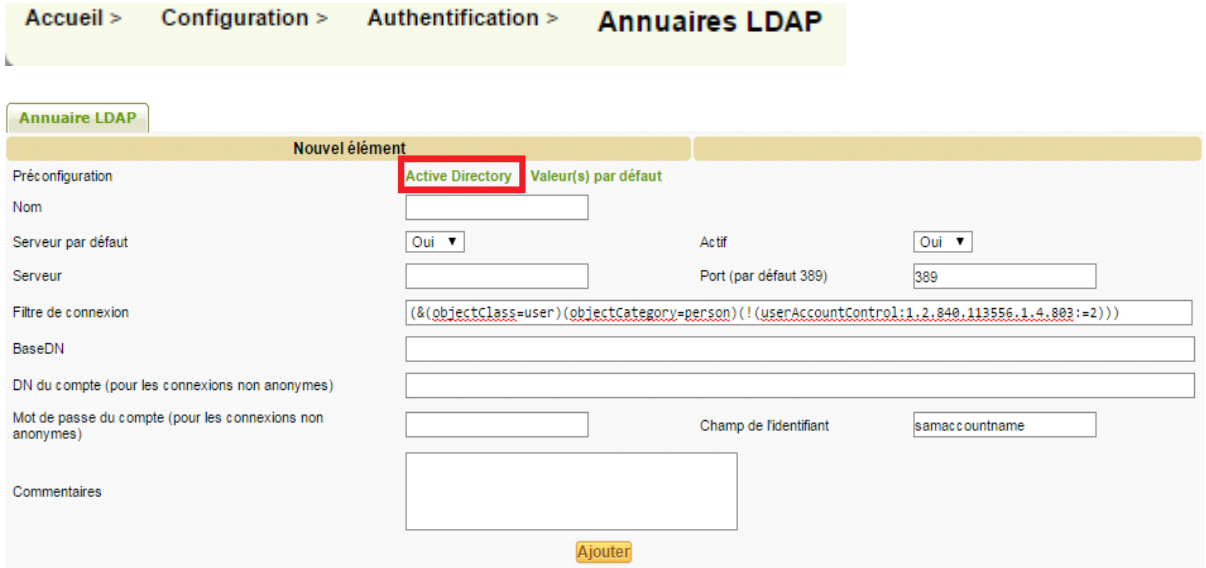

Apres Création de l'annuaire LDAP

# Administration > Utilisateurs

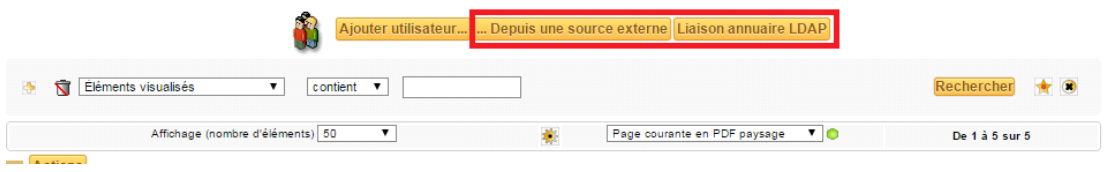

# **4) Télédéploiement**

Le télédéploiement permet l'installation à distance de paquet sur des agents mais aussi de créer ou supprimer un répertoire et bien d'autre fonctionnalité encore.

## **PARTIE AUDITS**

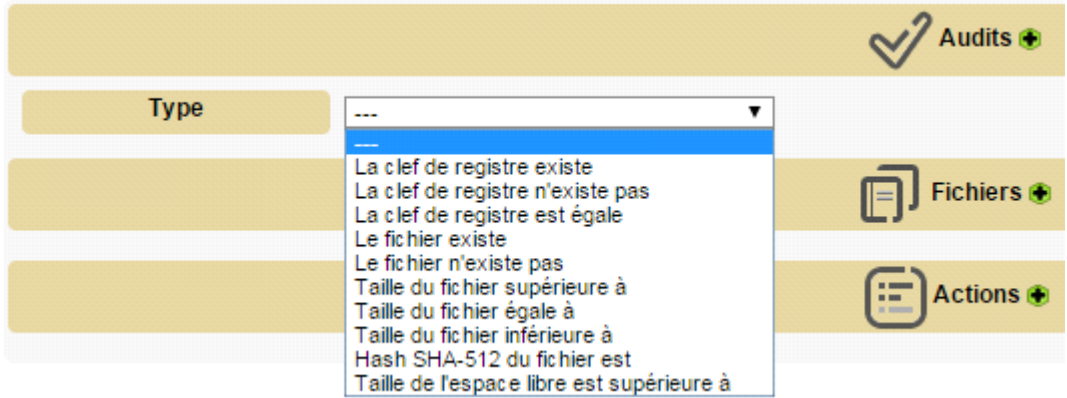

### **PARTIE FICHIERS**

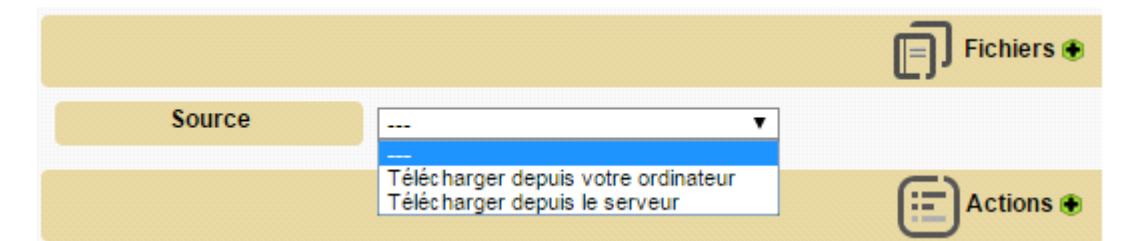

### **PARTIS ACTIONS**

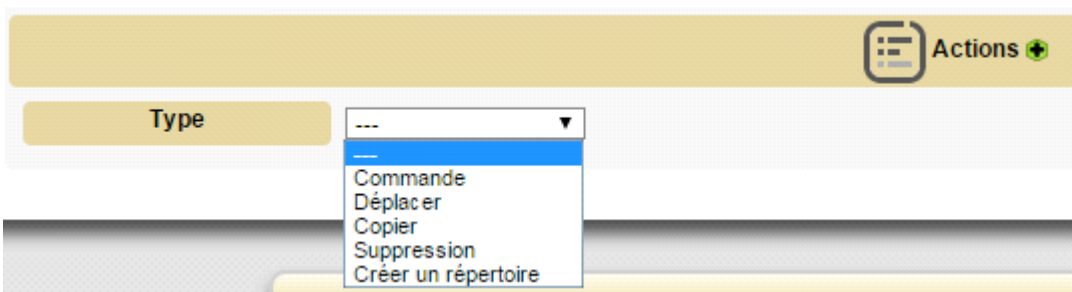

# **4.1) Création d'un répertoire manquant**

Dans version de FusionInventory-for-glpi\_0.84+3.2 il manque le répertoire **"manifests"** nécessaire pour l'importation des paquets. Ce dossier doit être créé dans le répertoire ci-dessous :

**/var/www/glpi/files/\_plugins/fusioninventory/files# mkdir manifests**

Il faut ensuite donner des droits au répertoire files :

**/var/www/glpi/files/\_plugins/fusioninventory/files# chown -R www-data /var/www/glpi/files/\_plugins/fusioninventory/files/**

# **4.2) Ajouter un Paquetage (L'exemple ci-dessus**

Allez dans Plugins> FusionInventory> Paquets [ + ]

Dans cette exemple c'est l'agent FusionInventory pour Windows-86\_2.3.12 que je vais ajouter.

Cliquez sur le **+** à coté de Fichier et choisissez la source d'où se trouve votre paquets, si c'est un fichier compresser cocher Décompresser puis Ajouter.

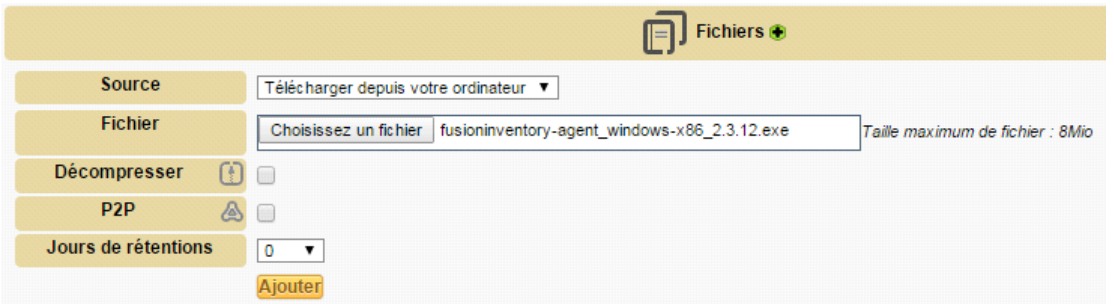

Ensuite cliquez sur le **+** à coté de Actions, sélection Commande dans le champ Type et entrez la commande pour une installation avec les configurations souhaité pour vos agents. **(L'exemple cidessous est juste là pour illustré mon tutoriel, je n'ai pas lancer en vrais l'installation du paquet de l'agent fusioninventory)**

Exemple : **fusioninventory-agent\_windows-x86\_2.3.12.exe /S /installtype=from-scratch /acceptlicense /installtasks=Full /server="http://172.31.188.154/glpi/plugins/fusioninventory/" /debug=2 /addfirewall-exception /runnow**

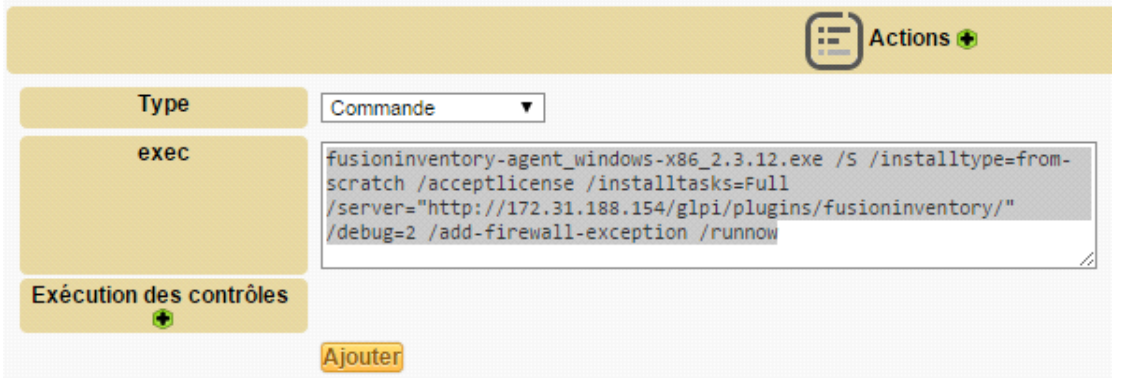

Au final on doit avoir un résultat comme l'image ci-dessous

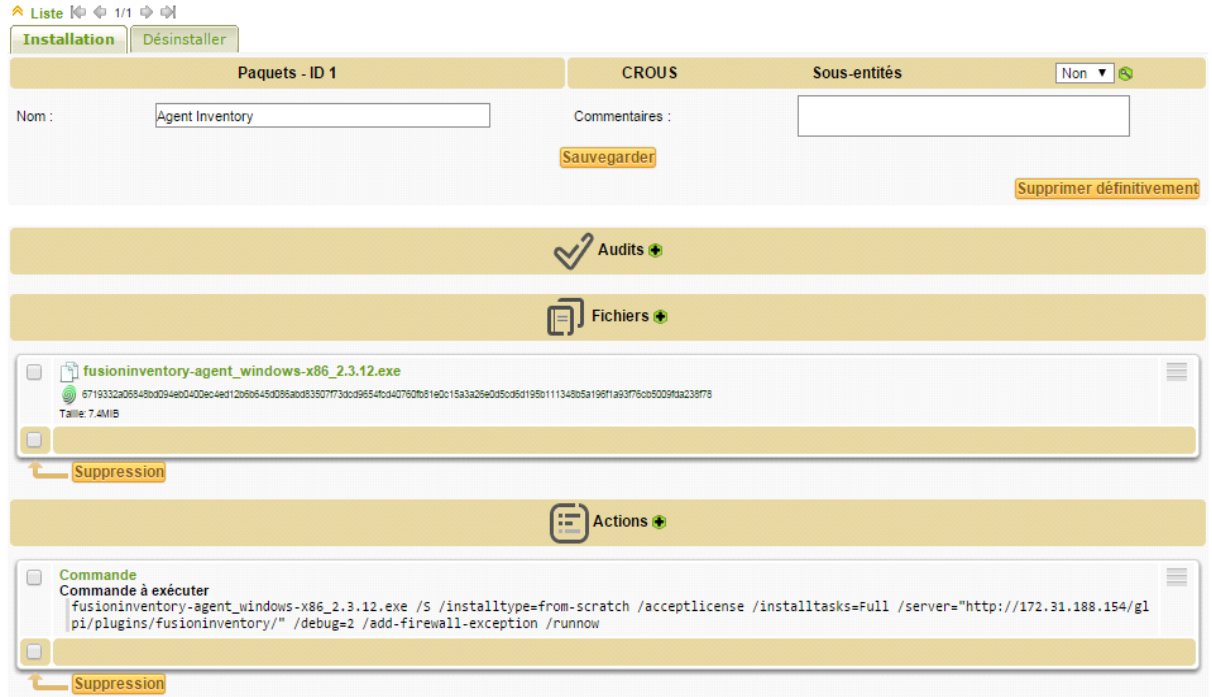

# **4.3) Création d'un groupe FusionInventory**

Il existe deux types de groupe pour fusioninventory :

- Groupe Statique
- Groupe Dynamique

Comme son nom l'indique le groupe statique est un groupe qui va nous permettre de rechercher les ordinateurs avec certain critère tel que le lieu, le nom de l'ordinateur etc. Et une fois qu'on aura ajouté cet ordinateur au groupe, que son nom change ou son lieu ainsi de suite, il fera toujours parti du groupe.

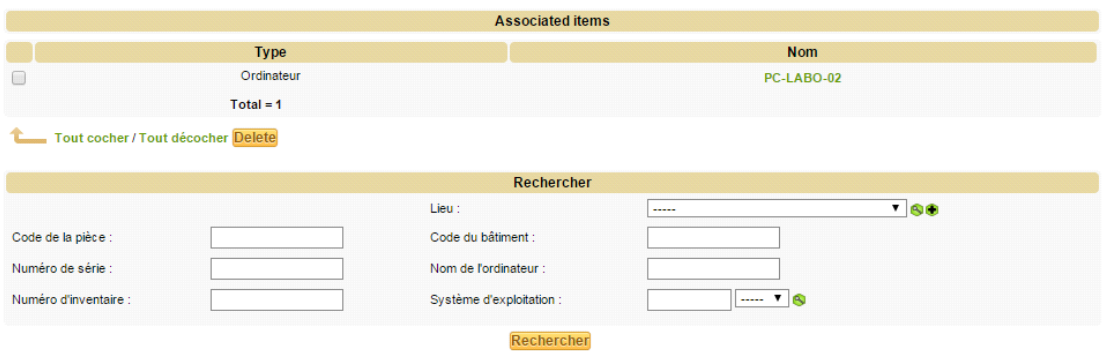

Tandis que pour un groupe dynamique, c'est sous forme d'une règle que les ordinateurs seront choisis pour faire partis du groupe et si ces derniers ne respectent pas la règle imposée ne fera plus partie du groupe. Par exemple on veut tous les ordinateurs qui ont un OS Microsoft Windows 7 Professionnel et si un des PC est formaté pour l'installation d'un autre OS il sera automatiquement enlever du groupe.

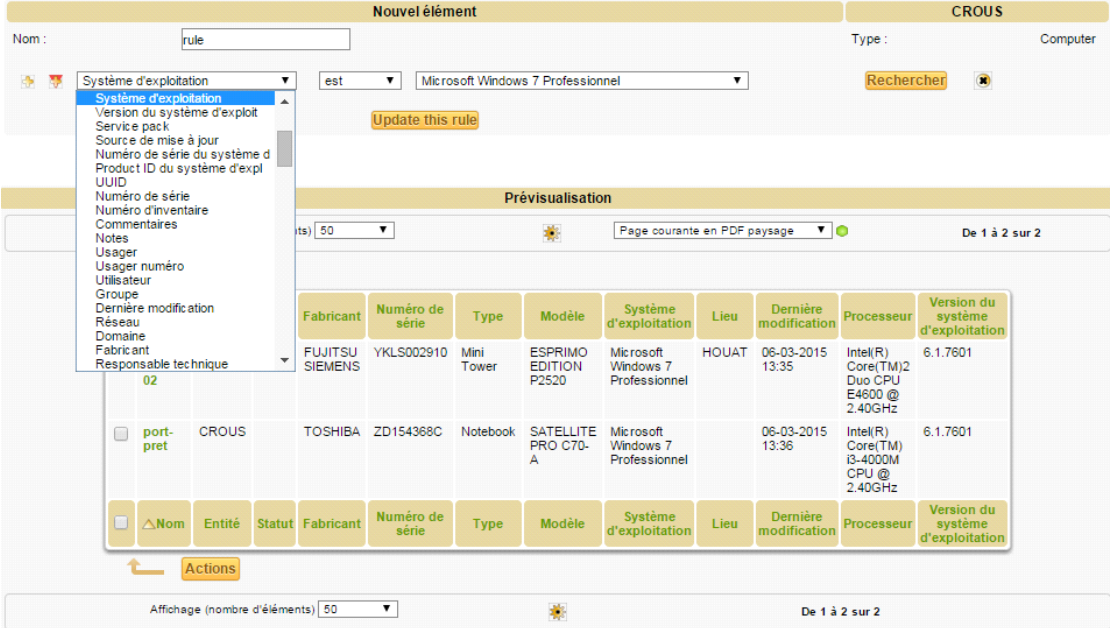

# **Agent FusionInventory**

# **Windows :**

**Installation silencieuse :** *cmd (se mettre dans le répertoire où se trouve l'installateur)*

>fusioninventory-agent\_windows-x86\_2.3.12.exe /S /installtype=from-scratch /acceptlicense

# /installtasks=Full /server="http://172.31.188.154/glpi/plugins/fusioninventory/" /debug=2 /add-firewallexception /runnow

### **Configuration :** *regedit*

Pour modifier les configurations après l'installation de l'agent si nécessaire, il faut se rendre dans les répertoires ci-dessous.

- *HKEY\_LOCAL\_MACHINE\SOFTWARE\FusionInventory-Agent* 

- *HKEY\_LOCAL\_MACHINE\SOFTWARE\Wow6432Node\FusionInventory-Agent* : pour l'Agent 32bits sur un Windows 64 bits

Apres modification redémarrer le service : *Clic droit sur Ordinateur > Gérer > Services et applications > Services > Clic doit sur FusionInventory Angent > Redémarrer* 

## **Exécutables :** *cmd*

Chemin répertoire FusionInventory-Agent : *c:\Program Files\FusionInventory-Agent*

### **"fusioninventory-netdiscovery.bat" - agent de découverte réseau**

### Options:

- --first *address* première IP de la plage d'adresse scannée
- --last *address* dernière IP de la plage d'adresse scannée
- --credential clé SNMP (défaut: version:*1,* communauté:*public*)
- --entity entité GLPI
- --threads nb nombre de processus de découverte (défaut: 1)
- --timeout val SNMP timeout (défaut: 1s)
- --debug type de sortie debug (Traces d' exécution)
- -h --help montre ce message et quitte
- --version montre la version et quitte
- (Si on annule l'exécutable on se retrouve dans le répertoire " *c:\Program Files\FusionInventory-*

### *Agent\perl\bin"* Il faudra donc revenir dans le bon répertoire)

### **"fusioninventory-netinventory.bat" - agent d'inventaire réseau**

### Options:

--host host nom de l'hôte à inventorier

- --file fichier de sortie snmpwalk
- --community nom de communauté snmp (défaut: public)

--credentials SNMP credentials

- --timeout val SNMP timeout (défaut: 15s)
- --entity entité GLPI
- --debug type de sortie debug (traces d'exécution)
- -h --help montre ce message et quitte
- --version montre la version et quitte

(Si on annule l'exécutable on se retrouve dans le répertoire " *c:\Program Files\FusionInventory-Agent\perl\bin"* Il faudra donc revenir dans le bon répertoire)

**Forcer un inventaire :** Chemin répertoire FusionInventory-Agent : *c:\Program Files\FusionInventory-Agent\perl\bin*

#### # perl fusioninventory-agent

# **NOTE**

- Indiqué le modèle de l'imprimante à une cartouche pour l'associer à l'imprimante souhaiter. (Plusieurs modèles peuvent être indiqués, bien qu'il soit très rare qu'une cartouche soit compatible à deux modèles d'imprimante différente)
- Dans intitulé > lieux, les lieux importer par fusioninventory ne peuvent etre modifier ou supprimé

# **Différence entre les Profils d'utilisateur**

#### **Admin**

Ce profil dispose de droits d'administration sur l'intégralité de GLPI. Certaines restrictions lui sont appliquées au niveau de la configuration des règles, des entités ainsi que d'autres rubriques pouvant altérer le comportement de GLPI.

#### **Technician**

Ce profil correspond à celui utilisé pour un technicien de maintenance. Il a accès à l'inventaire en lecture et au helpdesk afin de traiter des tickets.

#### **Supervisor**

Ce profil reprend les éléments du profil Technician en y ajoutant des éléments permettant la gestion d'une équipe et son organisation (attribution de tickets...)

#### **Observer**

Ce profil dispose de droits de lecture sur toutes les données d'inventaire et de gestion. Au niveau de l'assistance, il pourra déclarer un ticket ou s'en voir attribuer mais ne pourra administrer cette rubrique (attribuer un ticket, voler un ticket...). Il ne dispose cependant d'aucun droit lié à l'administration ou à la configuration de GLPI.

### **Hotliner**

Ce profile correspond à celui que l'on pourrait donner pour un service de Hotline. Il permet de saisir des tickets et de les suivre mais pas d'en être en charge comme peut l'être un technicien.

#### **Self-Service**

Ce profil est le plus limité. C'est d'ailleurs le seul à disposer d'une interface différente, l'interface simplifiée, en opposition à l'interface standard. Il pourra cependant déclarer un ticket, y ajouter un suivi, consulter la FAQ ou encore réserver un matériel. Ce profil est enregistré comme profil par défaut.